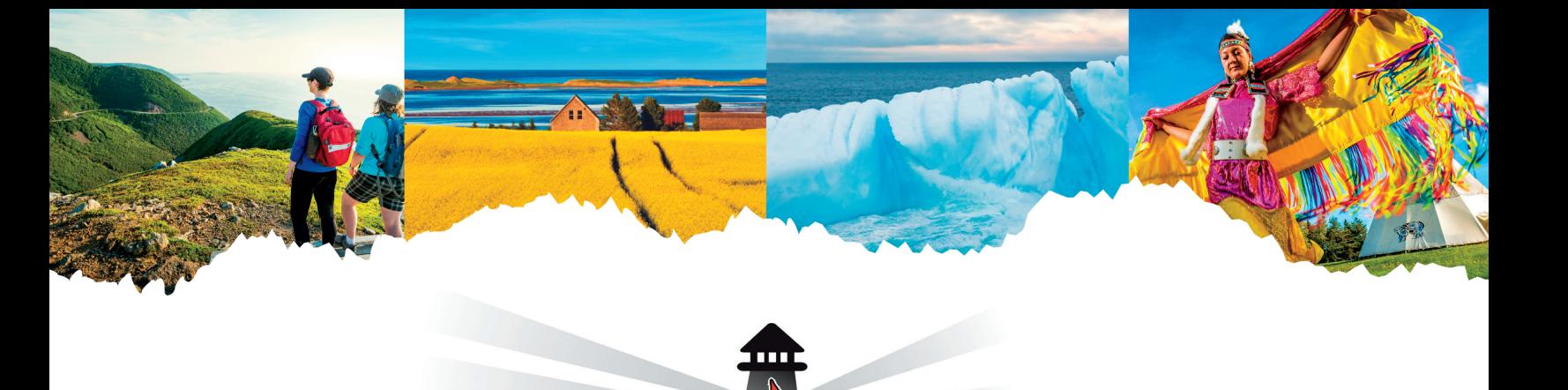

**SALON DU TOURISME** 

**DU CANADA** 

**ATLANTIQUE** 

**ATLANTIC** 

**SHOWCASE** 

**CANADA** 

# Appointment Requests Guide

**Presented by:** 

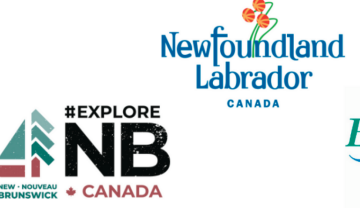

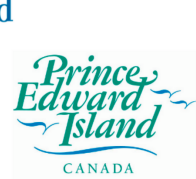

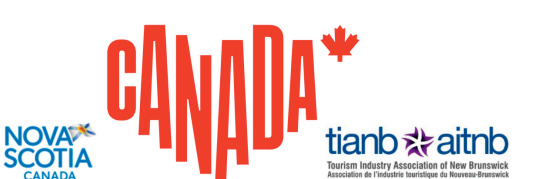

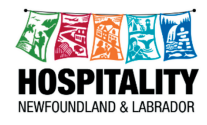

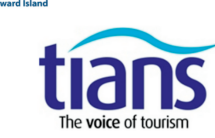

# **MyACS**

#### **Summary**

**My Profile** 

**Appointment Requests** 

Find Organizations ♥

Find Delegates ♥

**Upload/Change Logo** 

Upload/Change **Picture** 

**Emergency and Dietary Information** 

**Travel Info** 

**Pay Invoices/Print Receipts** 

Logout

# APPOINTMENT REQUEST GUIDE

This guide will help you how to make appointment requests for Atlantic Canada Showcase (ACS) as a Buyer or Seller.

You can access the Appointment Requests via your personalized My ACS Portal.

NOTE: To make requests, you must be registered as an "Appointment-Taking" or "Appointment-Sharing" delegate. If you are unclear about your status, please get in touch with the ACS Registration office at [registration@atlanticcanadashowcase.com.](mailto:registration@atlanticcanadashowcase.com)

#### **THE APPOINTMENTS ARE SCHEDULED ON THE FOLLOWING BASIS:**

- Appointments requested by both Buyers & Sellers (Perfect Match)
- Buyer-only requests for Sellers
- Seller-only requests for Buyer

#### **PASSPORT ACCESS**

You have until August 23rd, 2023, at 11:59 PM (ET) to submit your Appointment Requests. You can edit your requests whenever you like up to that date.

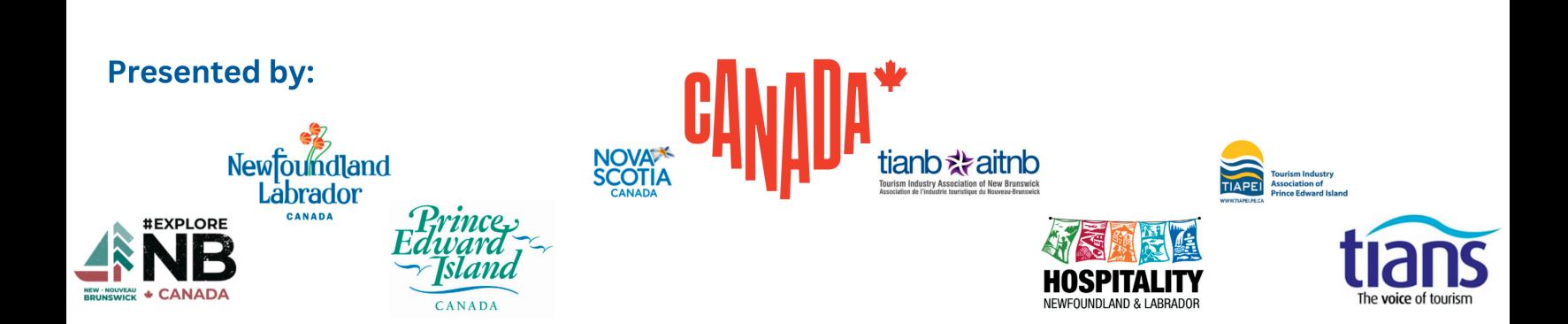

# VIEWING OPTIONS

#### **VIEW PROFILE**

Select the company you would like to see and click on the "View Profile" button to view an organization's profile.

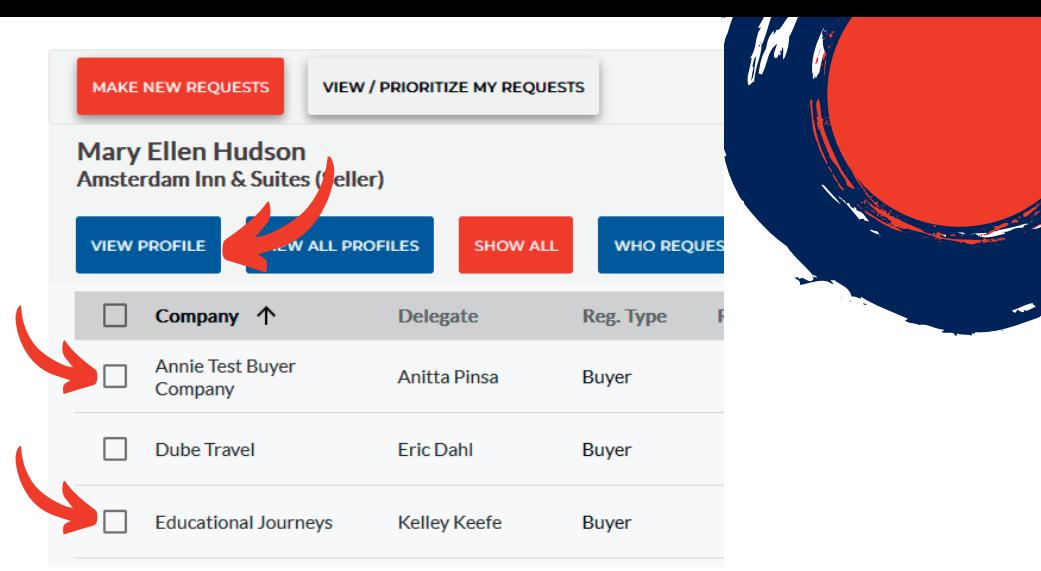

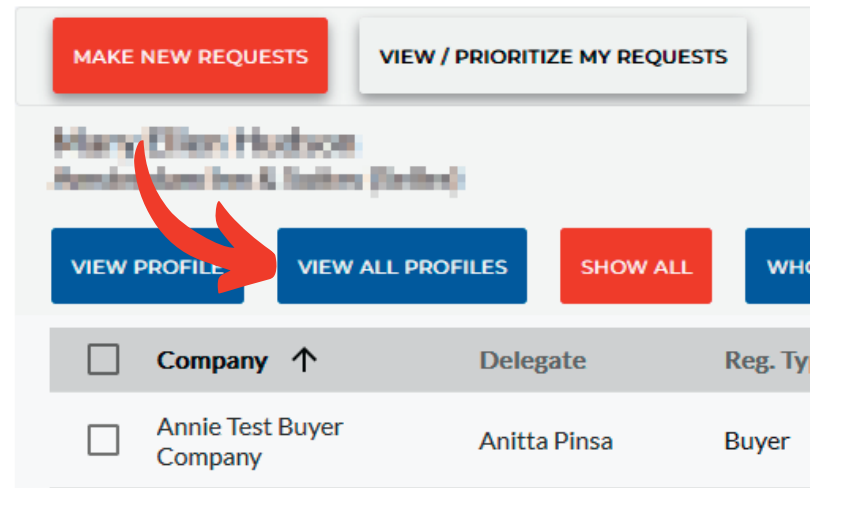

#### **VIEW ALL PROFILES**

If you prefer to see details on all organizations listed, click "View All Profiles".

Then you can click through all the organizations using the navigation buttons in the upper right corner of the screen.

#### **WHO REQUESTED ME**

Please give special consideration to those who requested to meet you. Appointment requests are computer-generated according to the following priorities\*:

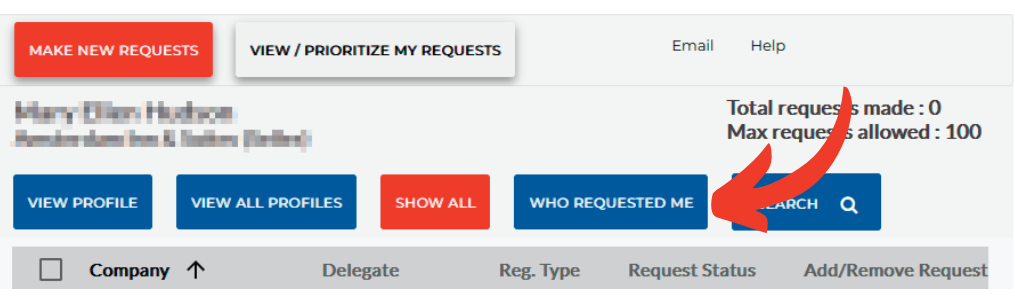

You may not notice the difference in the listings. However, the view of the "Who requested me" button will only display the list of companies that have already sent an appointment request to your organization.

The system determines the time and days of each of your appointments. Once our first stage of appointments is finished, a preliminary schedule will be generated where you can view the appointments that the system was able to confirm based on your requests and if they are mutual.

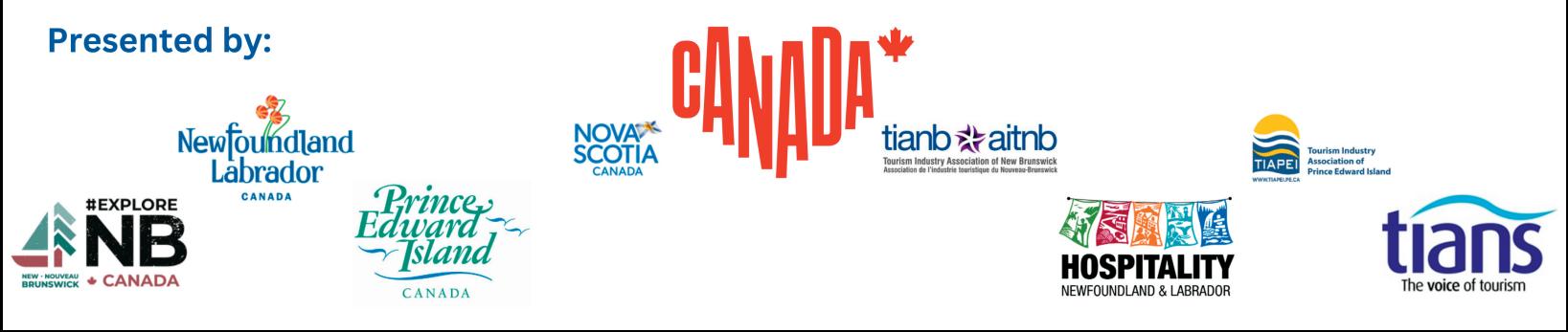

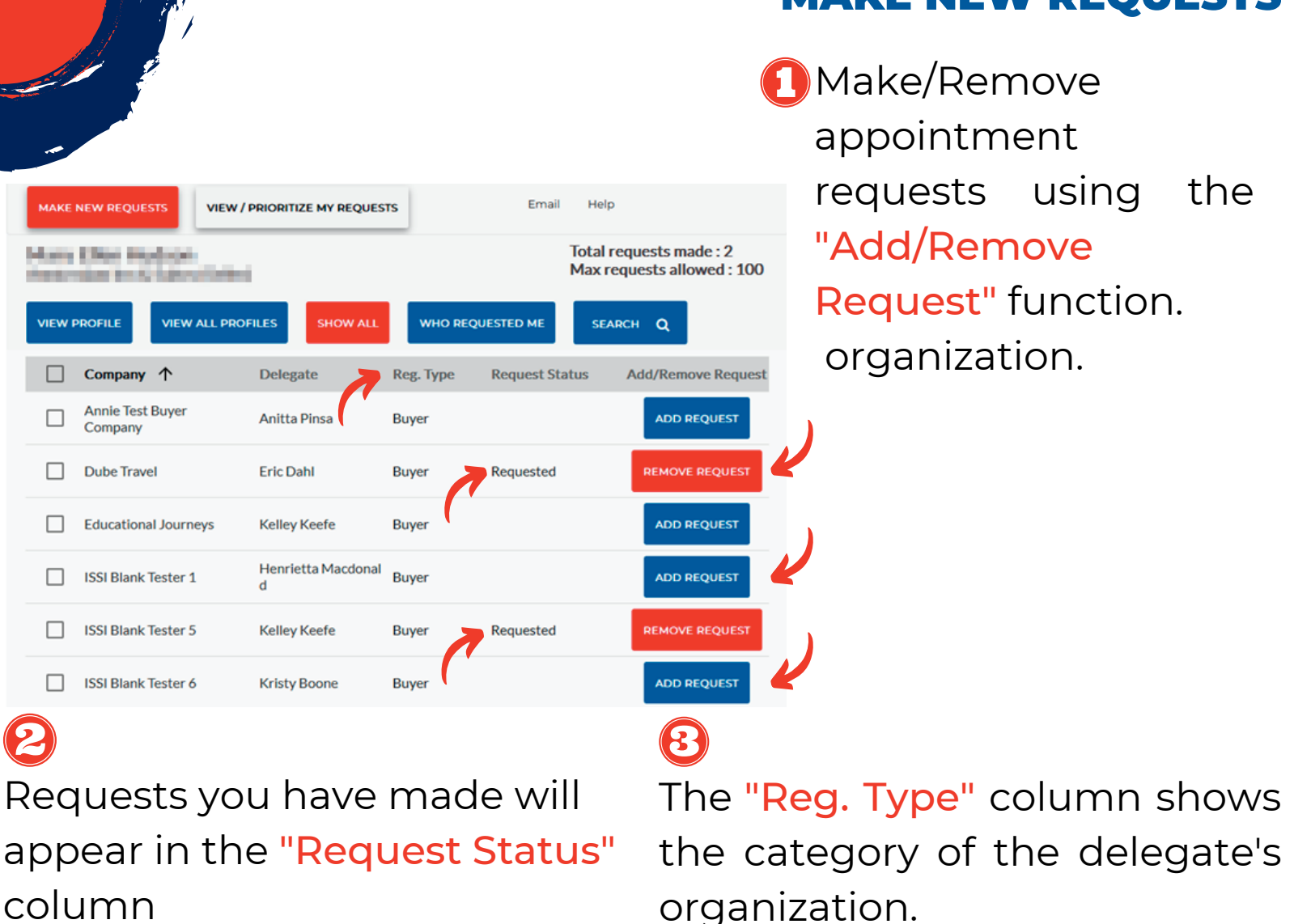

**IAKE NEW BEAHESTS** 

#### **NOTE**

- By default, all registered delegates are listed.
- Please keep in mind the maximum number of requests available to you. We recommended that you submit the maximum of requests allowed to maximize your opportunity for appointment matches.
- . If you need help with steps or a function explained, you can click the Help button.

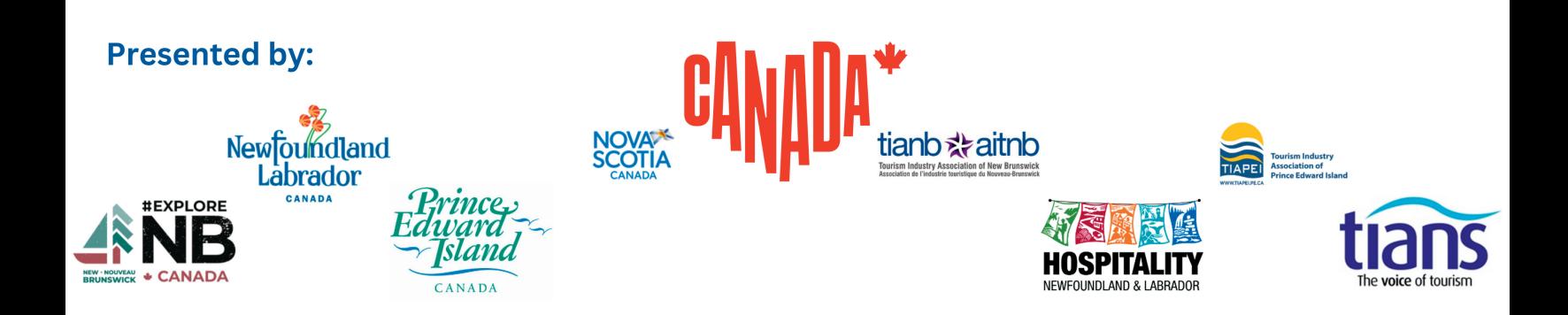

# VIEWING OPTIONS

\*It is possible that such requests, in unusual circumstances (lack of availability), will not be pre-scheduled, as delegates may not have mutually available time slots.

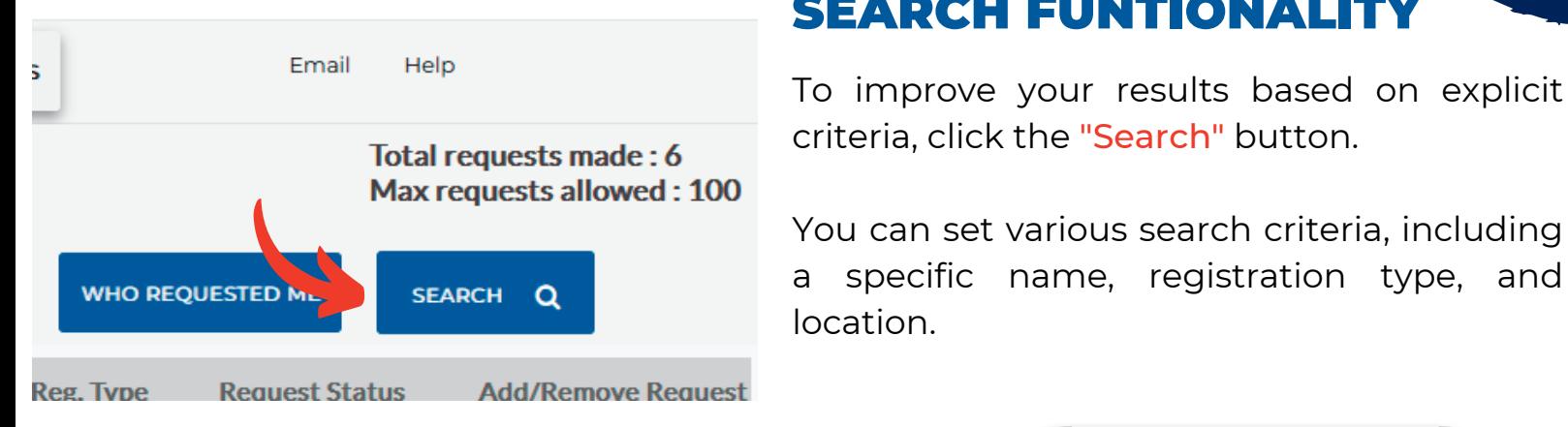

# **SEARCH FUNTIONALIT**

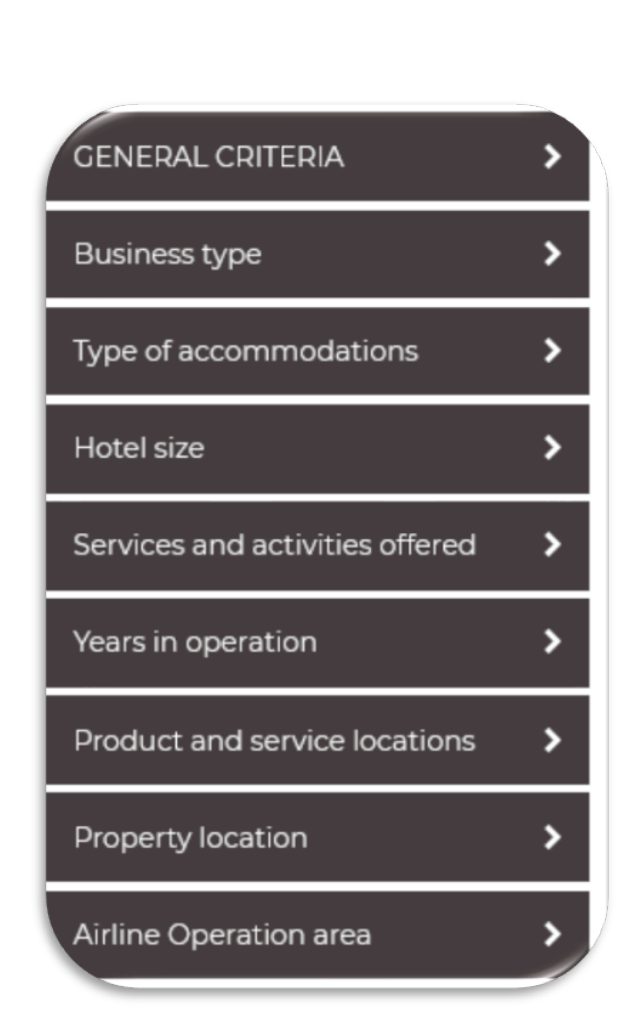

Note the Registered After option, which allows you to limit your search to a specific period. For example, you can set it from when you last logged in to see who has registered since then without having to scroll through the list of delegates again.

Other search options include searching by Business type, Type of Accommodation, and many others. Click on the section headers to open the different search options.

The available organizations' list will be filtered to match your search criteria as you select it.

**Presented by: Newfoundland** .abrador **XPI OPF** 

The following message will confirm that the process is complete.

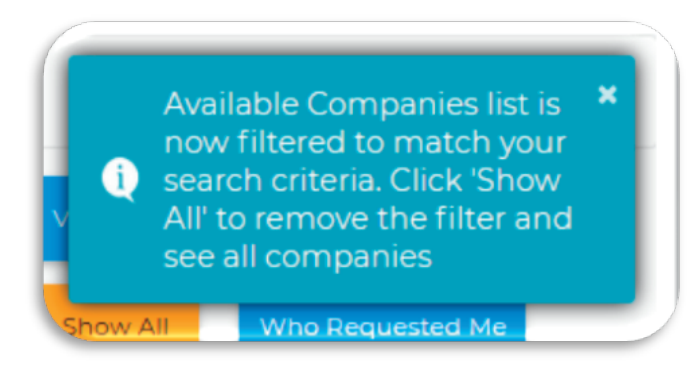

Click "Exit" at the top of the search window to view the list.

Click "Show All" to remove the filter and see all organizations again.

Click "Search" again to change your search criteria.

# **VIEW / PRIORITIZE MY REQUESTS**

Once you have made your appointment requests, click View/Prioritize My Requests tab.

You may change the priority of your requests, remove selected submissions, or view the profile of the company you have requested to meet with. However, any changes you make on this view will NOT be in effect until you submit the changes to the system

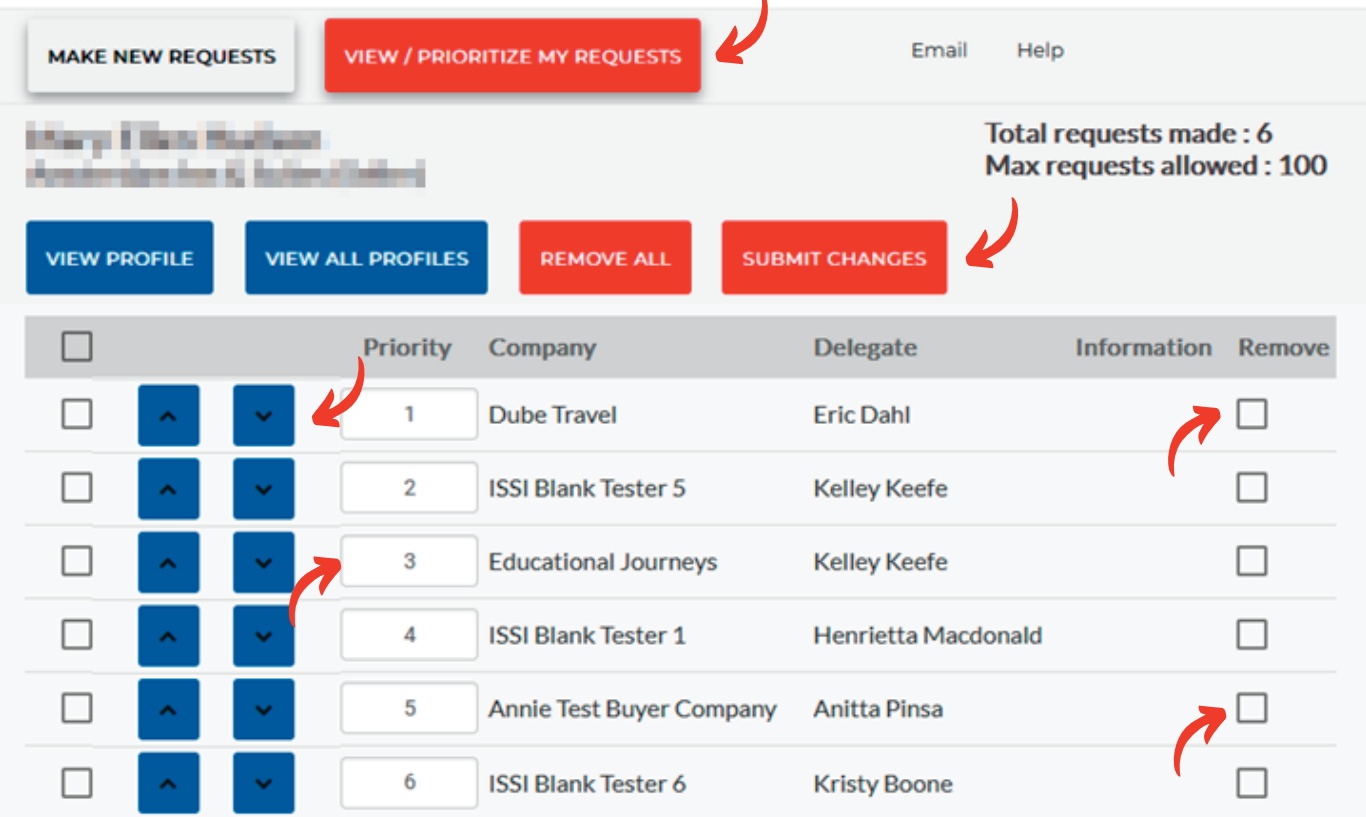

Set the priority of each of your requests by entering a value here. You can also use the drag and drop technique to order your requests. **PRIORITY COLUMN** Use this checkbox to select the request you want to remove from your list. **REMOVE COLUMN** It will show whether the request is "mutual" between you and that delegate. **INFORMATION COLUMN** Use this button to view the company's profile you have requested to meet with. **VIEW PROFILE** Use this button to view the profile of ALL the companies you have requested to meet with. **VIEW ALL PROFILES** Use this button to mark all requests you have made to be removed. **REMOVE ALL** Use this button to submit the changes you have made to your appointment requests to the system. **SUBMIT CHANGE** You can have a summary of your choices emailed to you by clicking the Email button. When the pop-up window appears, ensure the email address is correct before clicking Send. **EMAIL**

### CONCLUDING UP

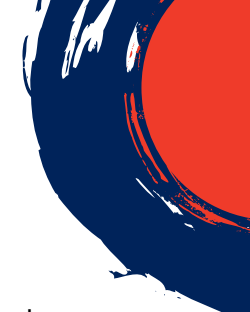

You can make unlimited changes to your appointment requests until the deadline of August 23rd, 2023, at 11:59 PM Eastern Time.

Be sure to check in and review requests regularly because new Buyers or Sellers may have registered since you last made requests.

Your personalized appointment schedule will be available when entering the My ACS portal from September 6th, 2023. After that date, any addition, change, or cancellation can be made manually through the Instamatch system.

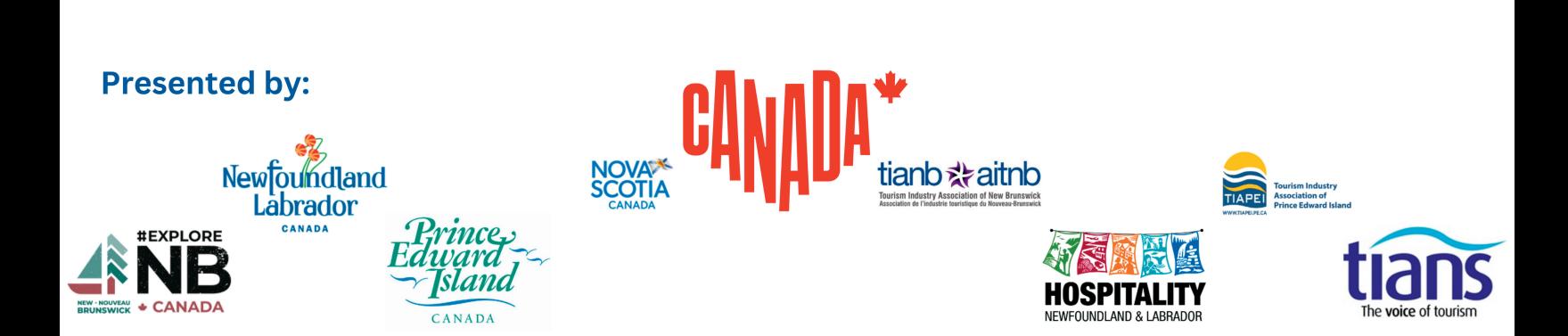